# **première connexion à l'ebanking valiant**

# **Mode d'emploi pour la procédure de connexion CrontoSign Swiss**

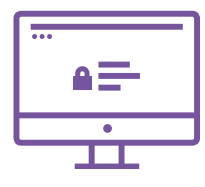

## **1ère étape**

Accédez depuis votre ordinateur à www.valiant.ch et cliquez ensuite en haut à droite sur le bouton « eBanking ». Saisissez votre numéro de contrat et votre mot de passe que vous avez reçu par courrier recommandé. Vous devrez changer le mot de passe lors de la prochaine étape.

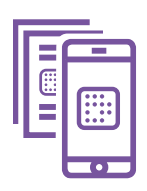

### **2e étape**

Installez l'application CrontoSign Swiss sur votre appareil mobile et scannez à l'aide de l'application la mosaïque de la lettre d'activation que vous avez reçue par courrier séparé. Saisissez le code affiché dans le champ prévu à cet effet.

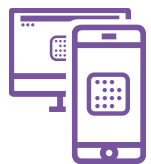

#### **3e étape**

Cliquez ensuite sur « Continuer » dans l'application CrontoSign Swiss et scannez à présent la mosaïque s'affichant à l'écran. Saisissez le nouveau code dans le champ « Code » et attribuez un nom à l'appareil mobile. Cliquez ensuite sur « Continuer ». Confirmez la saisie du code sur votre appareil mobile avec « Terminer » et « Oui ».

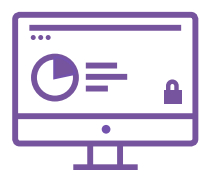

#### **4e étape**

Enfin, scannez la mosaïque affichée à l'écran et saisissez le code. Vous avez également la possibilité d'activer votre appareil pour CrontoSign Push\*. Vous accédez ensuite à l'eBanking.

 Avec CrontoSign Push, vous recevez une notification Push sur votre application Cronto après la saisie de votre numéro de \* contrat et de votre mot de passe. Vous n'avez plus besoin de scanner la mosaïque.

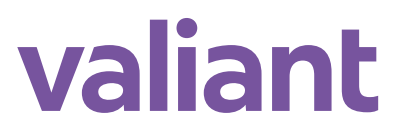

**Banque Valiant SA**, Bundesplatz 4, case postale, 3001 Berne, 031 3952 20 60, valiant.ch Etat au 14.01.2019 : les conditions et prix sont susceptibles de varier à tout moment.